## Student Instructions for TEAMS

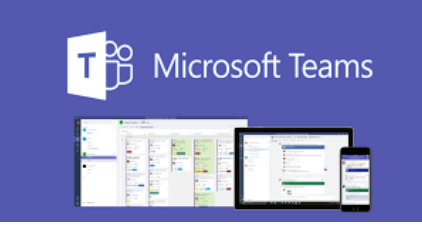

1. Sign-onto Broward single sign-on using the following link: [sso.browardschools.com](https://sso.browardschools.com/)

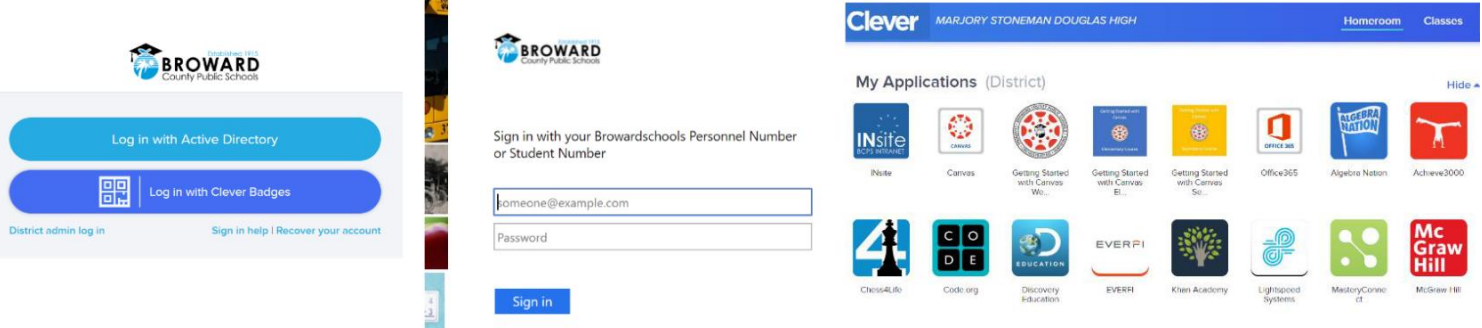

2. Locate the canvas icon on the clever page:

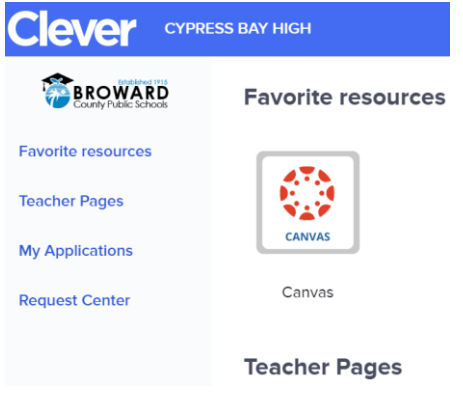

3.

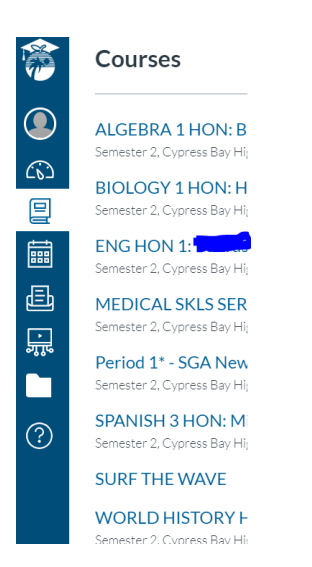

Click on the *Courses* icon (book) and select a class you wish to view for assignments.

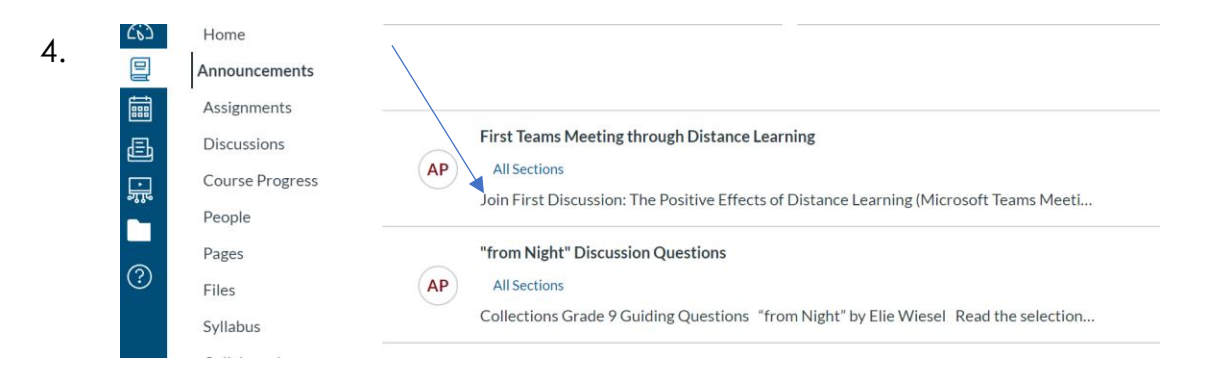

Once in the course, click *Announcements* on the side bar of your Canvas page. Click "Join" hyperlink to be redirected to Teams Meeting

5. Click on "Open Microsoft Teams"

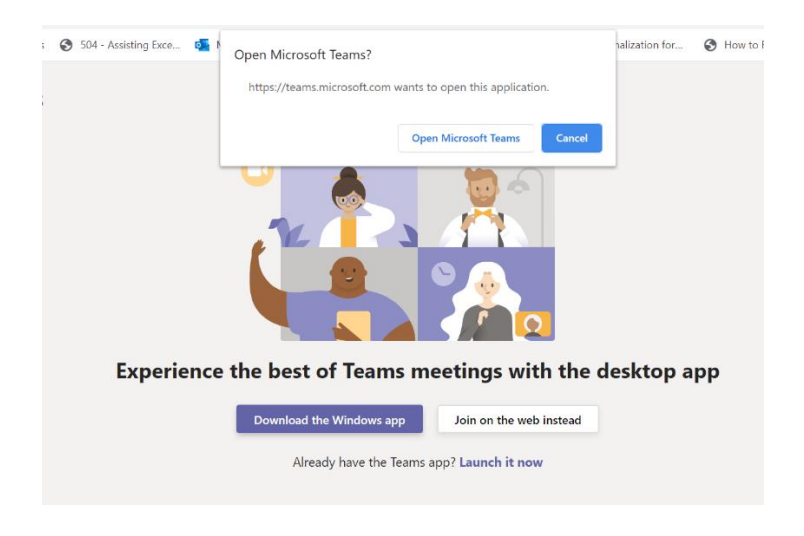

6. Click "Join Now" and join your Teams Meeting

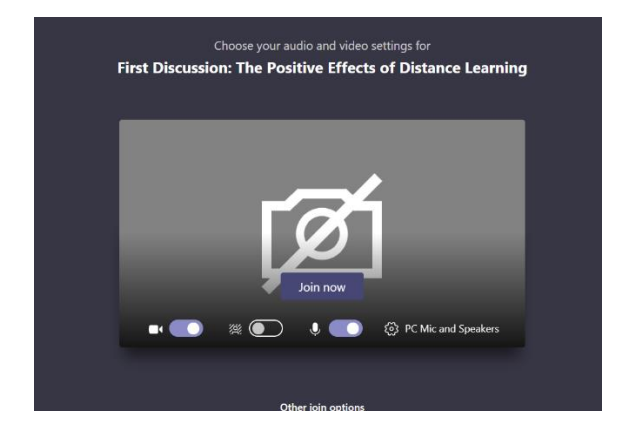